## **Add a Broadcast Message Action Step**

- 1. To add a broadcast message action step, click the Plans icon in the navigation bar, then click to open the plan you wish to edit.
- 2. Click the Action Steps tab.
- 3. Click Add.
- 4. Select Broadcast in the Select Type dropdown menu.

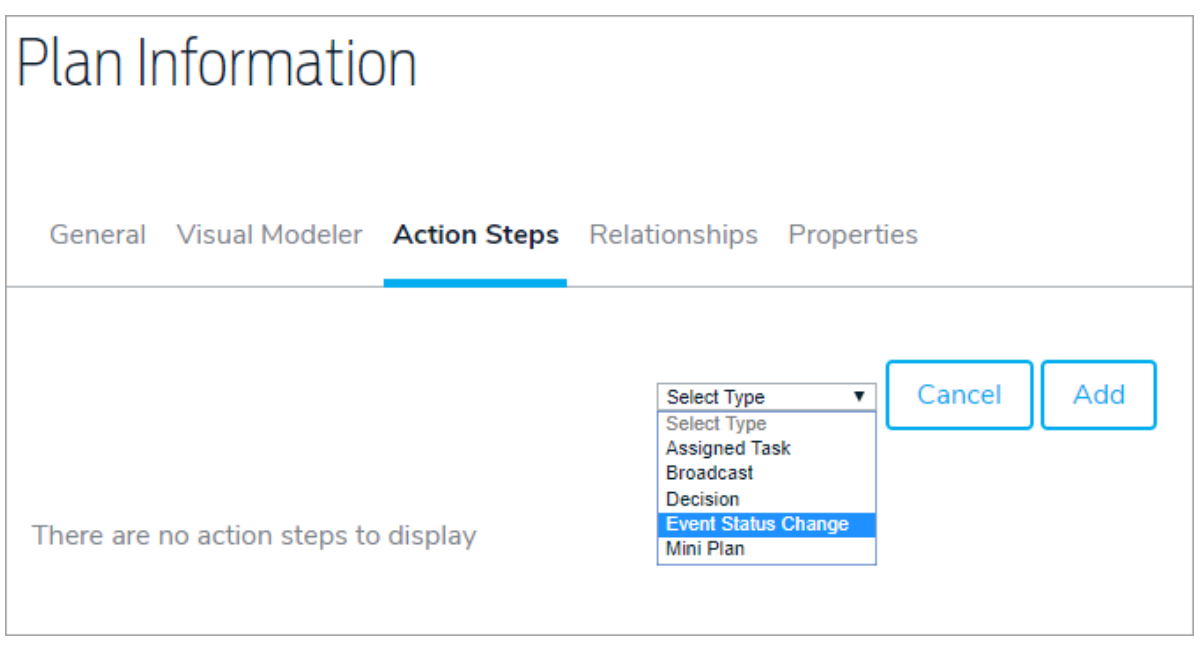

- 5. Enter the title and any descriptions.
- 6. Enter a number in the Due (After Event Activation) field, then select a period of time from the dropdown menu.
- 7. Click Add & Continue.
- 8. Click the Messages tab to compose a message. See theSend a Message section for more information on composing messages. See the Broadcast Message Substitutions article for information on the SYSTEM, PROMPT, and FORM substitutions.